### Business Software für KMU

Wie erfasse ich meine erste Adresse?

Version 7.1 / April 2021

In diesem Tutorial lernen Sie, wie Sie korrekte im myfactory Adressen zu erfassen sind.

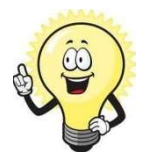

#### Hinweis

Das Ziel dieses Tutorials besteht darin, dass Sie schnell lernen, wie man Adressen anlegt. Aus diesem Grund werden nur die wichtigsten Schritte und Einstellungsmöglichkeiten erläutert.

Eine Adresse besteht aus einem Datensatz, der verschiedene Informationen zu einer Adresse enthält. Diesem Adress-Datensatz können weitere Datensätze zugeordnet sein, z. B. Ansprechpartner-Datensätze, Kontakt-Datensätze usw.

### Inhalt

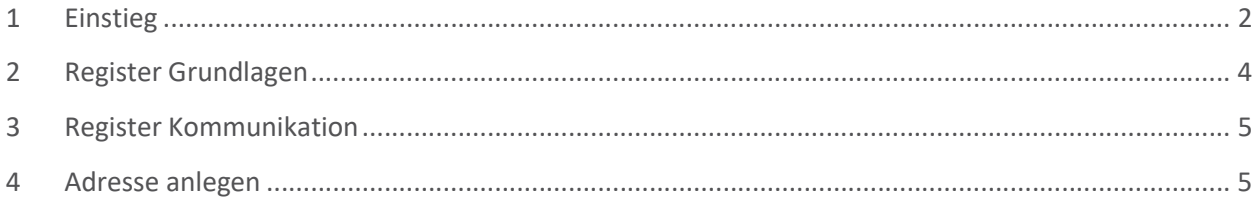

### 1 Einstieg

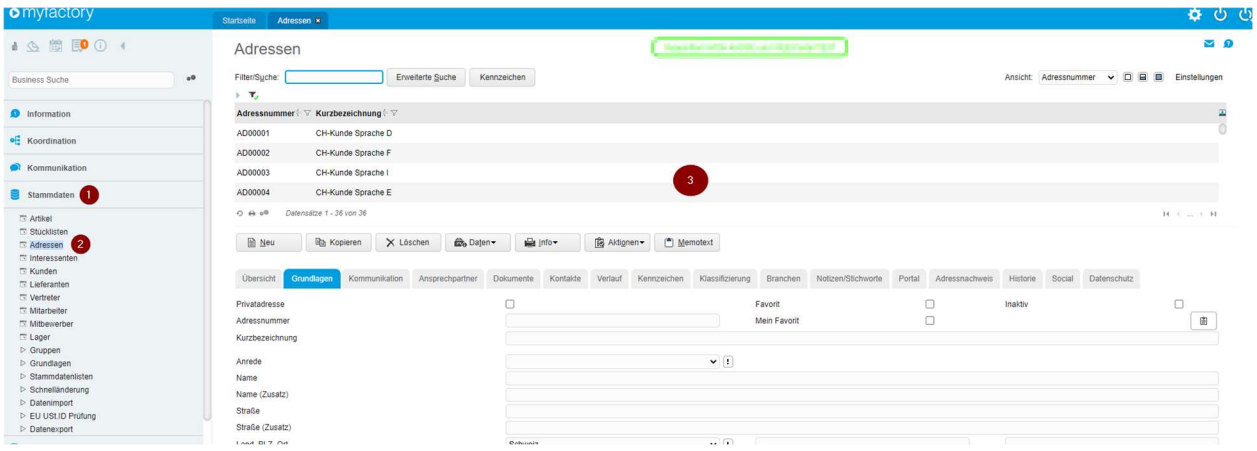

Um eine Adresse im myfactory anzulegen, rufen Sie bitte die Anwendung «Adressen» auf:

#### Folgende kurze Erklärung:

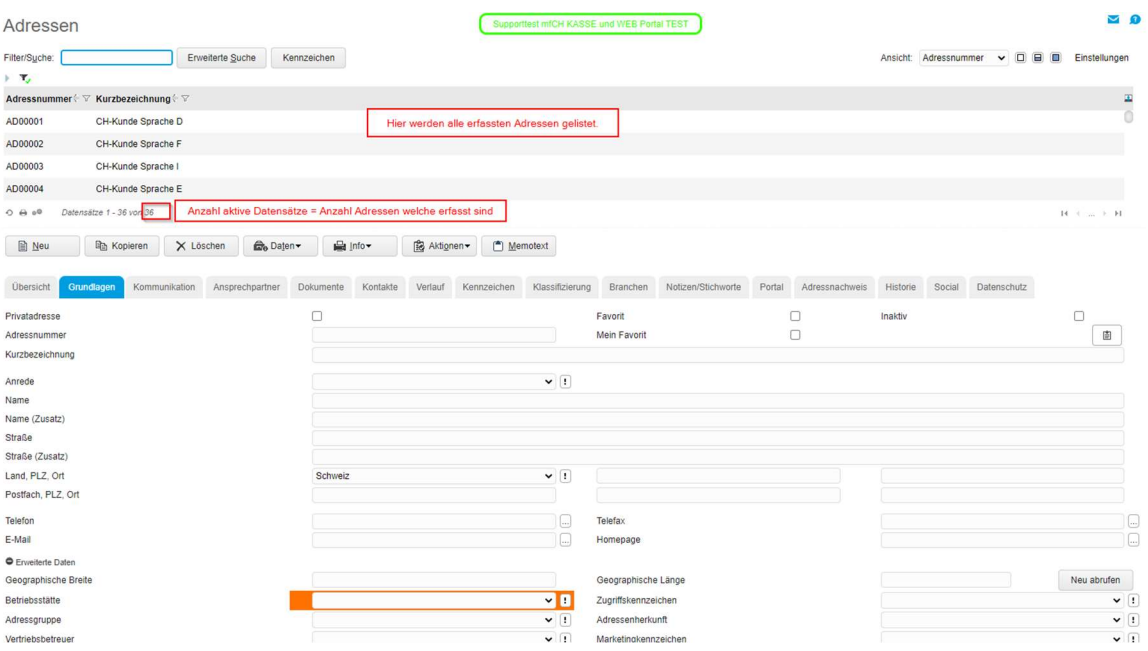

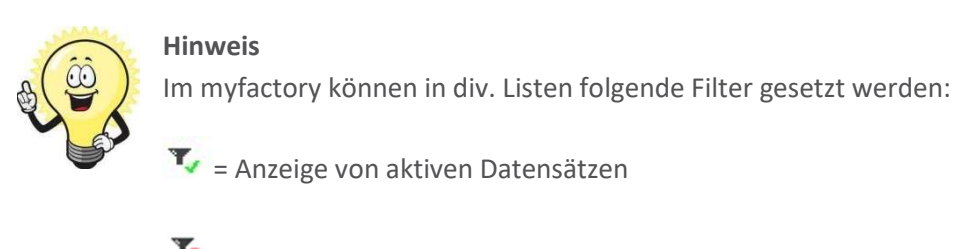

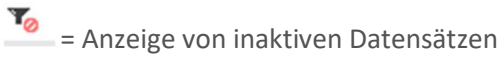

 $\sqrt{\ }$  = Anzeige von aktiven + inaktiven Datensätzen

Wenn auf eine erfasste Adresse klicken, werden die Details im darunter liegenden Detail-Bereich dargestellt. Jeder Adresse ist einer eindeutigen Adressnummer zugeordnet:

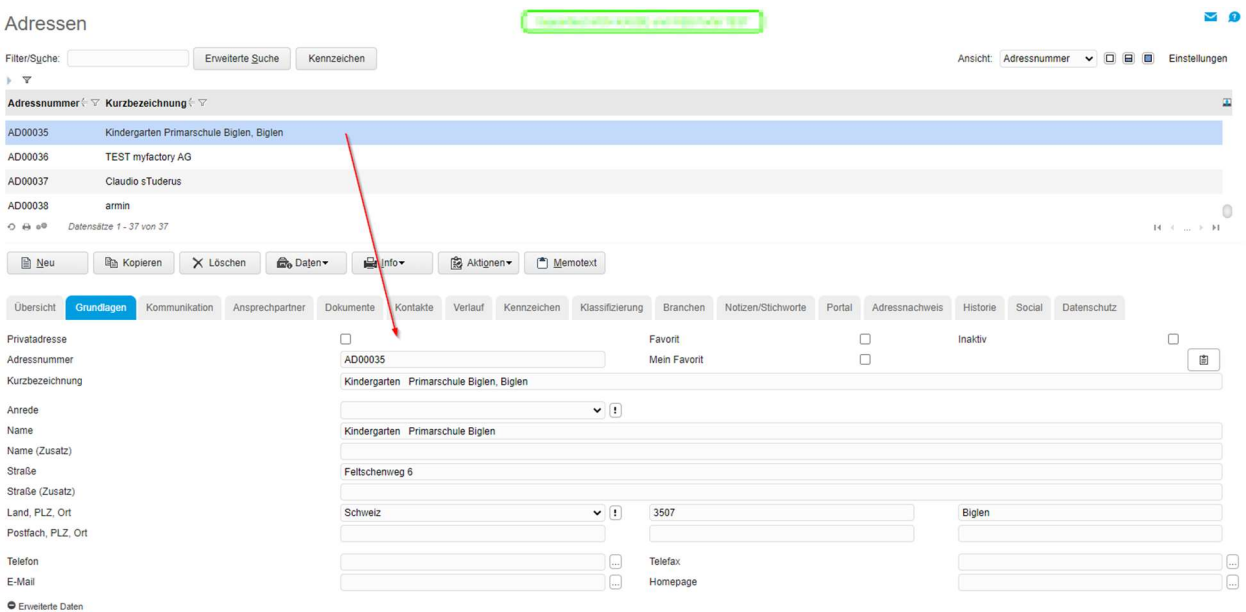

Der Dialog Adressen besteht aus verschiedenen Registern, in denen die Angaben thematisch gruppiert sind. Nachfolgend erhalten Sie eine kurze Übersicht über die Register Grundlagen und Kommunikation.

### 2 Register Grundlagen

Nachfolgend finden Sie eine Übersicht über Felder mit besonderer Bedeutung.

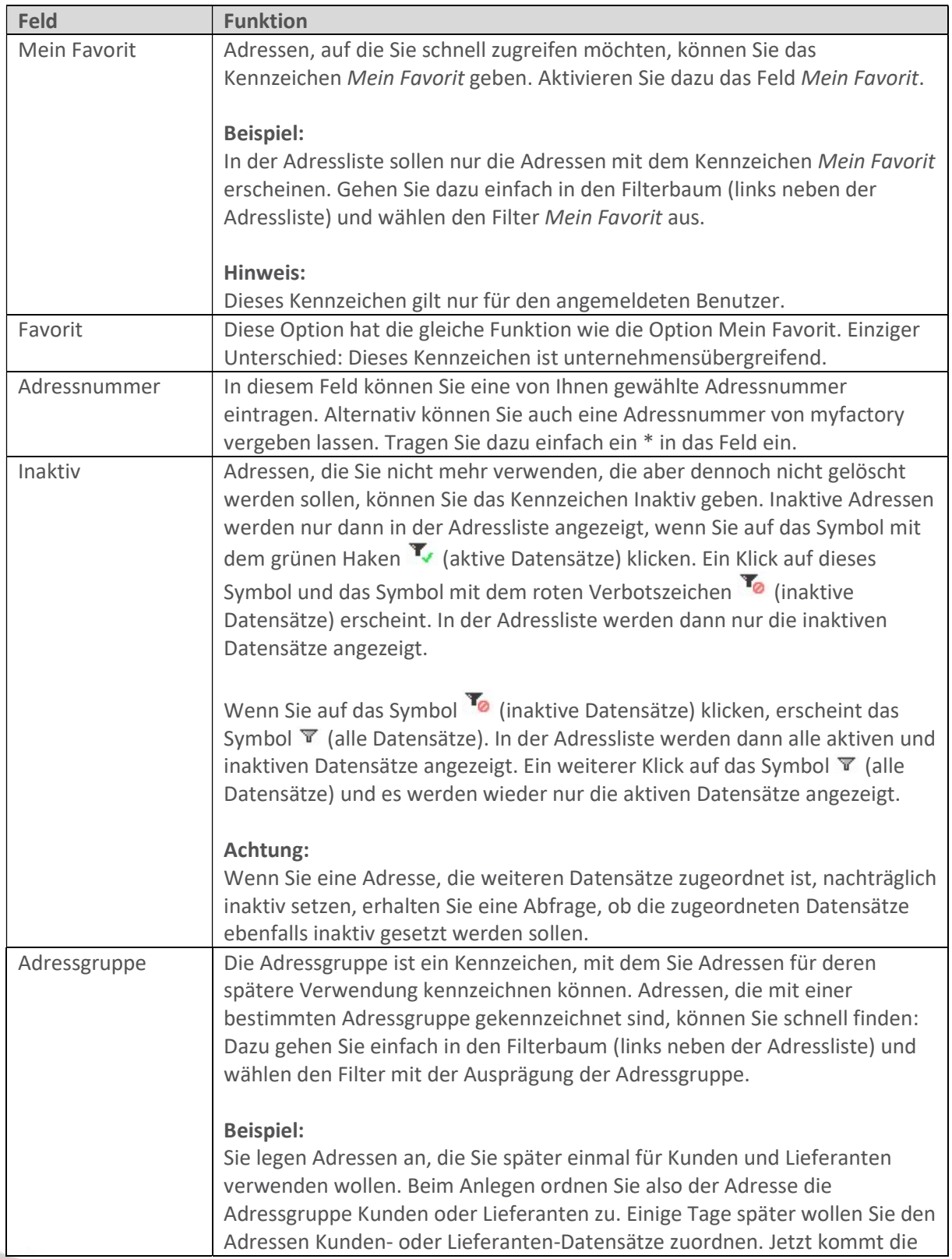

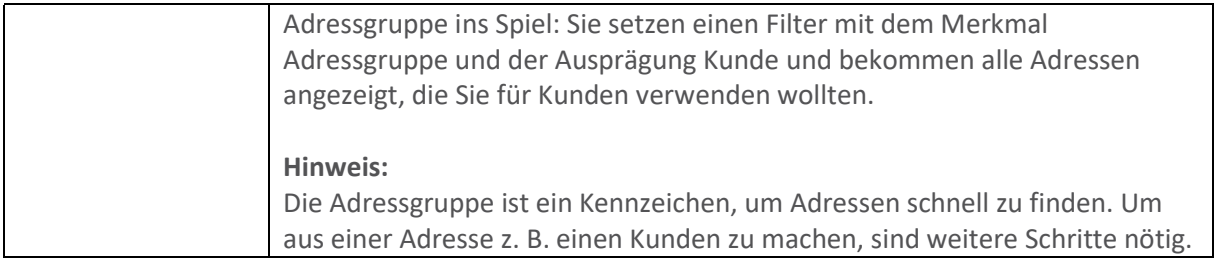

### 3 Register Kommunikation

In diesem Register können Sie weitere Angaben zu einer Adresse machen, wie z. B. Telefonnummern, Briefanrede, Korrespondenzsprache usw. Über die Option Von Newslettern ausschliessen können Sie festlegen, dass keine Newsletter an diese Adresse versendet werden.

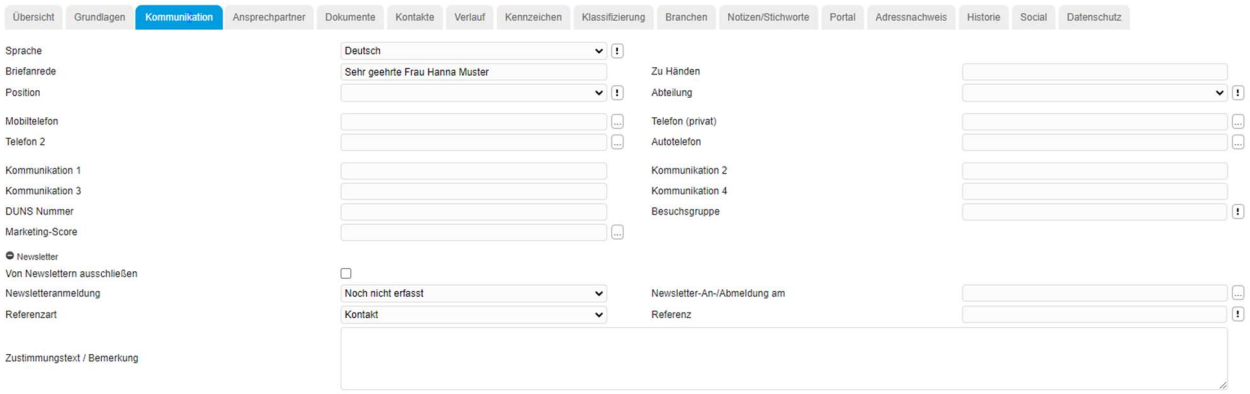

### 4 Adresse anlegen

Um eine neue Adresse anzulegen, klicken Sie bitte auf den Button «Neu». Die befüllten Felder werden nun leer und Sie können nun eine neue Adressnummer vergeben.

Damit das System die nächste freie Adressnummer (fortlaufend) vergibt, geben Sie im Feld «Adressnummer» ein \* ein und drücken die Enter-Taste:

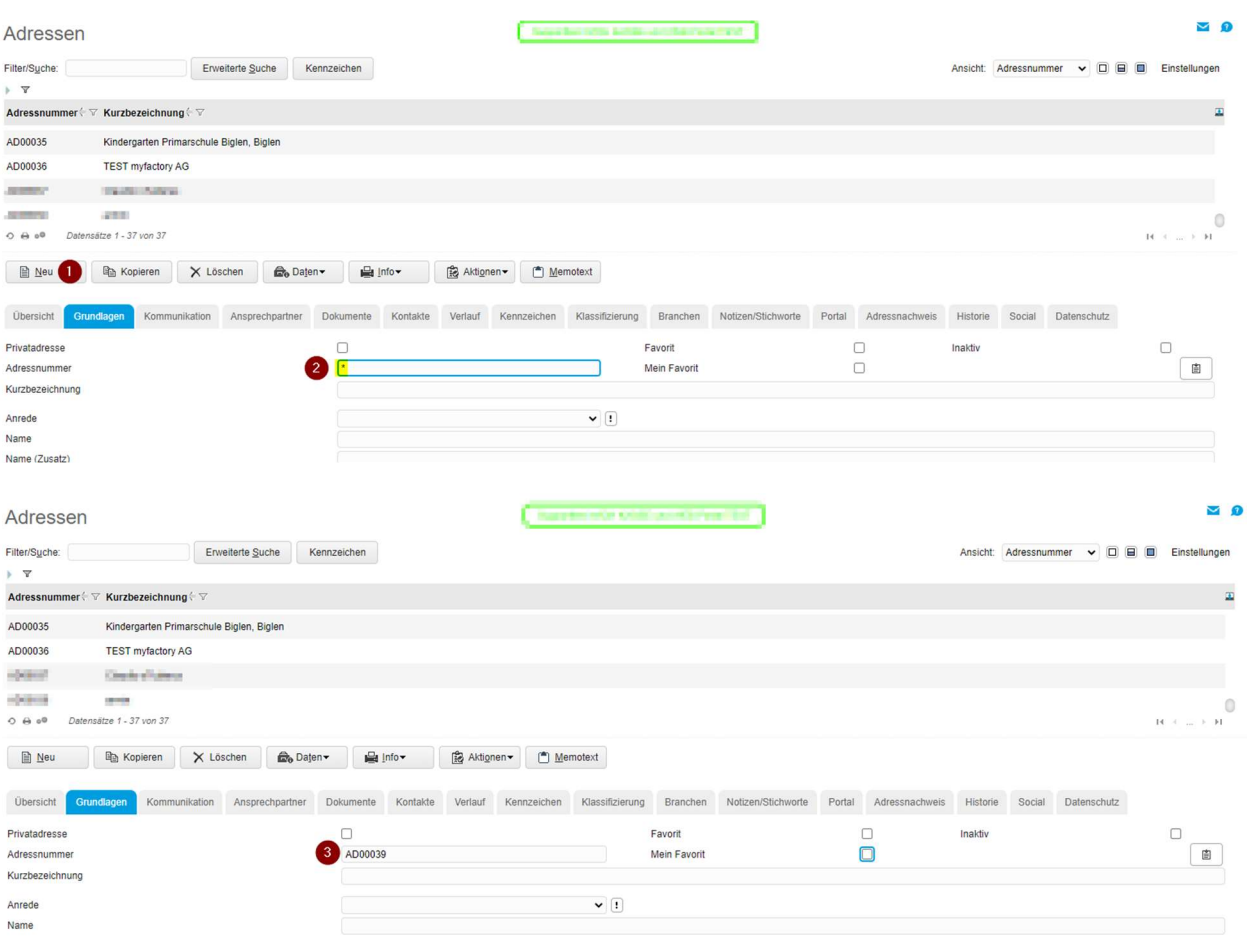

- 1. Anrede vergeben
- 2. Im Feld Name tragen Sie den Vornamen und Nachnamen ein -> Kurzbezeichnung wird automatisch befüllt

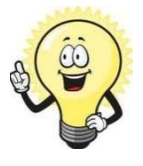

### Hinweis

Es besteht in allen Anwendungen die Möglichkeit, im Dialogdesigner (Administration/Dialogdesign/Dialogdesigner) einzelne Felder als Pflichtfeld zu definieren. Sollten Sie Pflichtfelder definiert haben, müssen diese erst noch mit den Adressdaten befüllt werden, bevor der Datensatz gespeichert werden kann:

#### Inaktiv AD00039  $\mathbb{R}$ kurzbezeichnung Hanna Muste Frau Anrede Name Hanna M  $\mathbf{i}$ Bitte geben Sie einen Wert für das Feld Betriebsstättennummer an Jame (Zusat **Straße** Straße (Zusatz Land, PLZ, Ort Postfach, PLZ, Or **Telefon Telefa** .<br>E-Mail Homepad leographische B v o etriebsstätte Zugriffsl ressgruppe

#### Hier ein Beispiel:

Erst wenn das Feld mit der Information gepflegt wird kann die Adresse gespeichert werden.

Die weiteren Felder sind nun nach individuellen Bedürfnissen zu pflegen. Für den Reiter «Ansprechpartner» finden Sie ein separates Tutorial unter <Stammdaten/Adressen / Ansprechpartner>.

Für jeden Kunden, Lieferanten, Interessenten, Mitarbeiter ect. Ist die Adresse die Basis. Zuerst wird die Adresse erfasst und im Anschluss daraus die weiteren Stammdaten erstellt.

Es besteht auch die Möglichkeit, aus einer Adresse einem Kunden sowie Lieferanten anzulegen. Zum Adressnachweis finden Sie im entsprechenden Tutorial weitere Informationen.